# **ZB200 Bridge**

## **מדריך למשתמש**

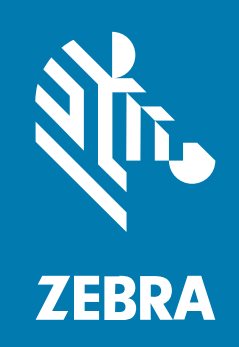

#### 2023/05/17

ZEBRA וראש הזברה המסוגנן הם סימנים מסחריים של Corporation Technologies Zebra, הרשומים בתחומי שיפוט רבים ברחבי העולם. כל הסימנים המסחריים האחרים הם רכוש בעליהם בהתאמה. ©2023 Zebra Corporation Technologies ו/או החברות המשויכות אליה. כל הזכויות שמורות.

המידע במסמך זה כפוף לשינויים ללא הודעה מוקדמת. התוכנה המתוארת במסמך זה מסופקת בכפוף להסכם רישיון או להסכם סודיות. מותר להשתמש בתוכנה או להעתיק אותה רק בהתאם לתנאים המפורטים במסגרת הסכמים אלה.

לקבלת מידע נוסף בנוגע להצהרות המשפטיות והקנייניות, עבור אל:

[.zebra.com/linkoslegal](http://www.zebra.com/linkoslegal):תוכנה [.zebra.com/copyright](http://www.zebra.com/copyright):יוצרים זכויות [.ip.zebra.com:](http://ip.zebra.com/)פטנט [.zebra.com/warranty:](http://www.zebra.com/warranty)אחריות הסכם רישיון למשתמש קצה:[eula/com.zebra.](http://www.zebra.com/eula)

#### **תנאי השימוש**

#### **הצהרת מידע קנייני**

מדריך זה מכיל מידע קנייני של Corporation Technologies Zebra ושל חברות הבת שלה (להלן "Zebra Technologies(". הוא מיועד אך ורק לצורך מסירת מידע ולשימושם של גורמים המפעילים ומתחזקים את הציוד המתואר במסמך זה. אסור להשתמש במידע קנייני זה, לשכפל אותו או לחשוף אותו בפני כל גורם אחר ולכל מטרה אחרת ללא הרשאה מפורשת בכתב המתקבלת מ-Technologies Zebra.

#### **שיפורים במוצר**

השיפור המתמיד של המוצרים הוא חלק בלתי נפרד מהמדיניות של Technologies Zebra. כל המפרטים והתוכניות עשויים להשתנות ללא הודעה מוקדמת.

#### **הצהרת הסרת חבות**

Technologies Zebra נוקטת צעדים כדי להבטיח שהמדריכים והמפרטים ההנדסיים שלה יהיו נכונים; עם זאת, עשויות להופיע שגיאות. Technologies Zebra שומרת לעצמה את הזכות לתקן כל שגיאה כזו ומוותרת על כל חבות הנובעת ממנה.

#### **הגבלת החבות**

בשום מקרה לא יישאו Technologies Zebra או כל גורם אחר המעורב ביצירה, בייצור, או באספקה של המוצר המצורף (כולל חומרה ותוכנה) בחבות ביחס לנזקים כלשהם (כולל, ללא הגבלה, נזקים תוצאתיים, כולל אבדן רווח עסקי, הפסקת פעילות או אבדן מידע עסקי) הנובעים מהשימוש, מתוצאות השימוש או מאי יכולת להשתמש במוצר כזה, גם אם Technologies Zebra קיבלה מידע על אפשרות לנזקים כאלה. אזורי שיפוט מסוימים אינם מתירים החרגה או הטלת מגבלות על נזקים נלווים או תוצאתיים, כך שייתכן כי ההגבלה או ההחרגה המפורטת לעיל לא חלה עליך.

## תוכן העניינים

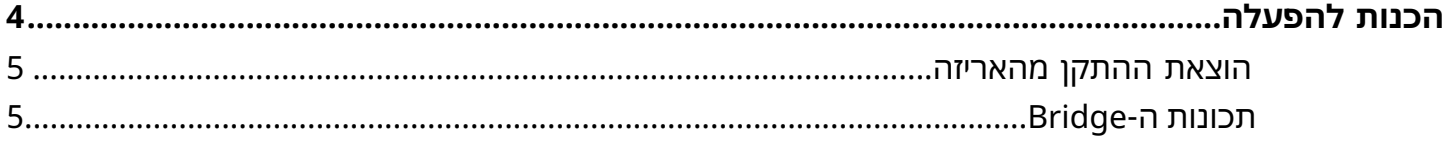

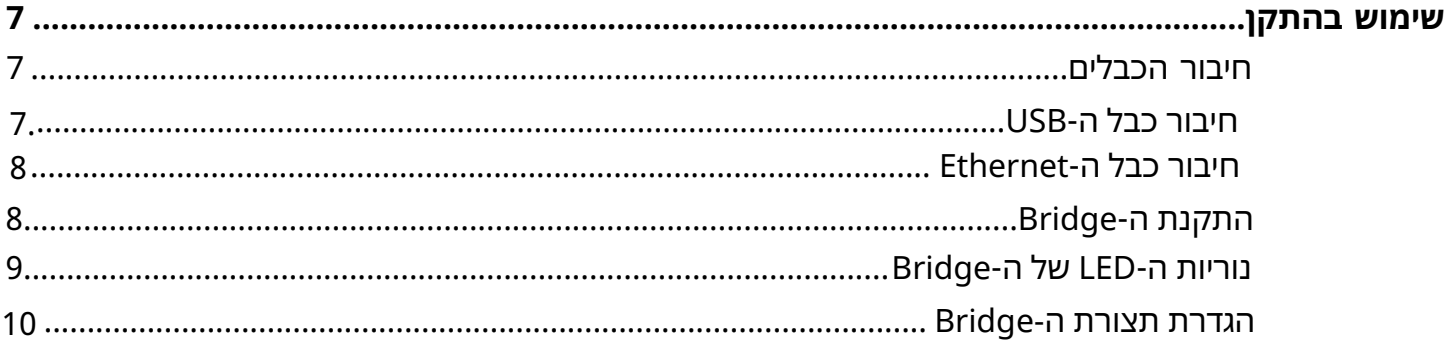

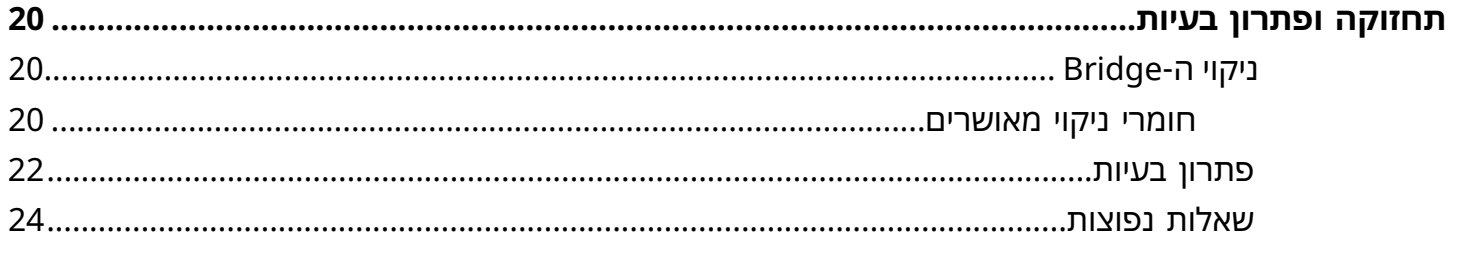

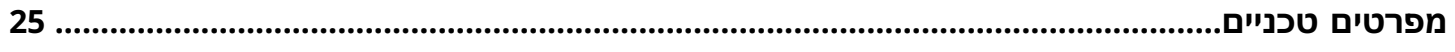

## **הלעפהל תונכה**

<span id="page-3-0"></span>מדריך זה מספק תיאור כללי של הפתרון Bridge 200ZB, הוראות מעשיות להתקנה והגדרה קלה של ההתקן.

ה-Bridge נועד לקיים אינטראקציה עם מוצרי Zebra הבאים ועם יישומים קשורים:

- חיישן 300ZS
- -ה של התצורה להגדרת) Android OS-ל (Setup Utility for Electronic Temperature Sensors אפליקציית• (ZBSetup) Bridge
	- סדרה של ממשקי תכנות יישומים (API (המיועדים ללקוח ושירות גילוי חיישן ל-Android עבור נתונים וניהול
		- (ZSFinder) Android OS-ל Sensor Discovery Service אפליקציית•
			- פורטל המפתחים של Zebra

ה-Bridge מזהה אוטומטית את כל חיישני 300ZS התואמים הנמצאים בטווח הקליטה האלחוטי ומעביר את הנתונים שמאוחסנים בזיכרון שלהם לענן .ה-API מאפשרים לספקי תוכנה עצמאיים (ISV(, למתאמים שותפים וללקוחות ברמת הארגון בעלי צוות פיתוח משלהם, לשלב את הפתרון של Zebra עם יישומי תוכנה שהם מפתחים או בוחרים להתממשק איתם למטרות ניטור של השרשרת הקרה.

#### **איור 1**זרימת נתונים ברמה גבוהה

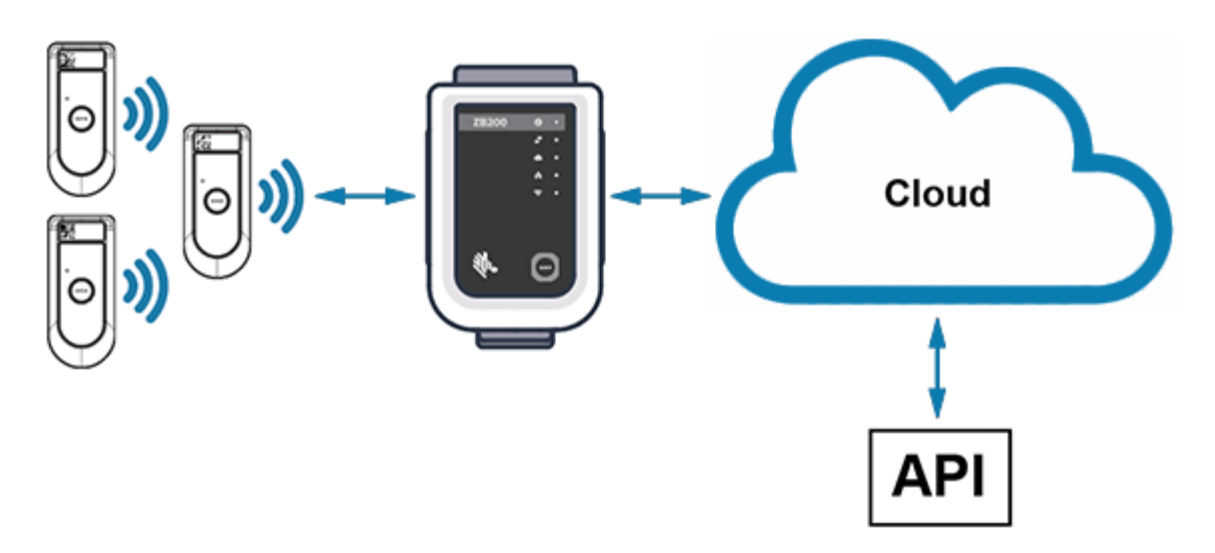

## **הוצאת ההתקן מהאריזה**

Bridge 200ZB ארוז עם התכולה הבאה:

- USB A-to-C נעילה **-**
	- תושבת התקנה
	- מדריך התחלה מהירה

<span id="page-4-1"></span><span id="page-4-0"></span>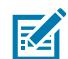

<span id="page-4-2"></span>**הערה:** יש לרכוש את מתאם המתח AC בנפרד בהתאם למדינה שבה נעשה בו שימוש.

## **תכונות ה-Bridge**

פרק זה מפרט את התכונות של Bridge 200ZB.

**איור 2**תכונות 200ZB

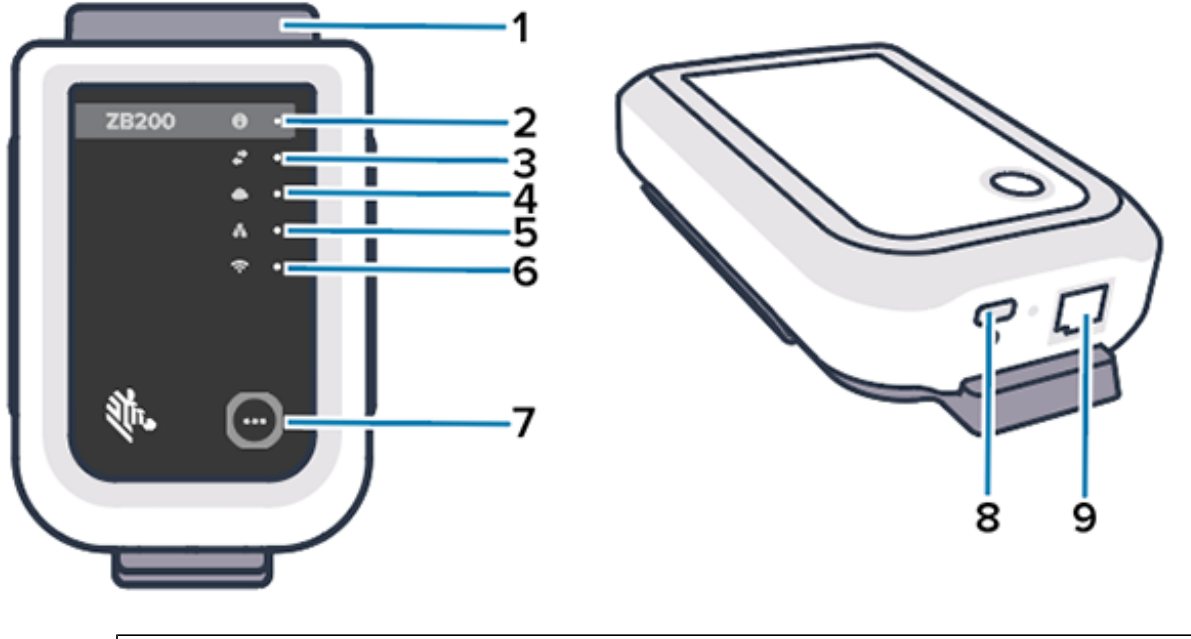

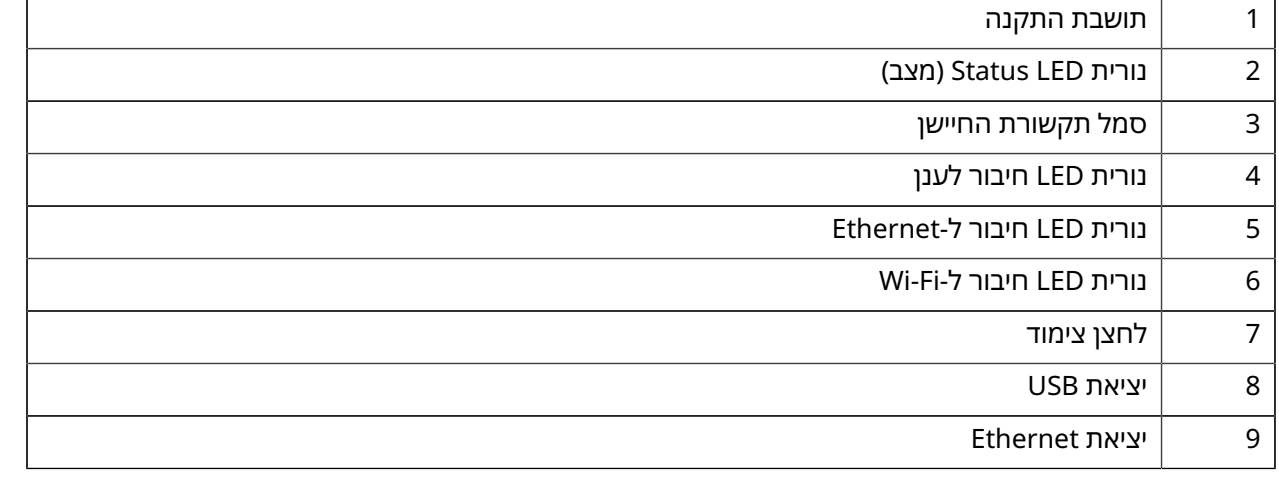

### הלעפהל תונכה

Bridge 200ZB כולל את הדברים הבאים:

- תקשורת 10/100) 802.3 Ethernet(
	- Wi-Fi 802.11 a/c תקשורת•
- רדיו תואם 4.1 Energy Low Bluetooth ומעלה
- תקשורת מוצפנת בין ה-Bridge לבין החיישן 300ZS
	- אחסון בלתי מוגבל בענן של קריאות החיישנים
		- תואם ל50-IP
		- תושבת קיר להתקנה
		- לחצן צימוד להגדרת תצורת ה-Bridge

## **ןקתהב שומיש**

<span id="page-6-3"></span><span id="page-6-0"></span>פרק זה מתאר כיצד להשתמש ב-Bridge 200ZB, כולל חיבור כבל ה-USB ,חיבור כבל ה-Ethernet ודפוסי ההבהוב של נוריות ה-LED.

## <span id="page-6-2"></span><span id="page-6-1"></span>**חיבור הכבלים**

אפשר לחבר שני כבלים ל-Bridge 200ZB, אחד הוא כבל USB והשני היא כבל Ethernet ,שאותו לא ניתן לחבר כדי להשתמש ב-Fi-Wi. הפרק הבא מתאר כיצד להתקין כל כבל.

### **חיבור כבל ה-USB**

- **.1** הכנס את מחבר ה1-) C-USB (ליציאת ה-USB בתחתית ה-Bridge.
- **.2** הכנס את מנעול הסיבוב (2) לחור (3) שמתחת ליציאת ה-USB והדק כדי לאבטח אותו ל-Bridge.
- **.3** הכנס את הקצה הנגדי של כבל ה-USB ליציאת ה-USB במתאם המתח המאושר על-ידי Zebra) זמין בנפרד).

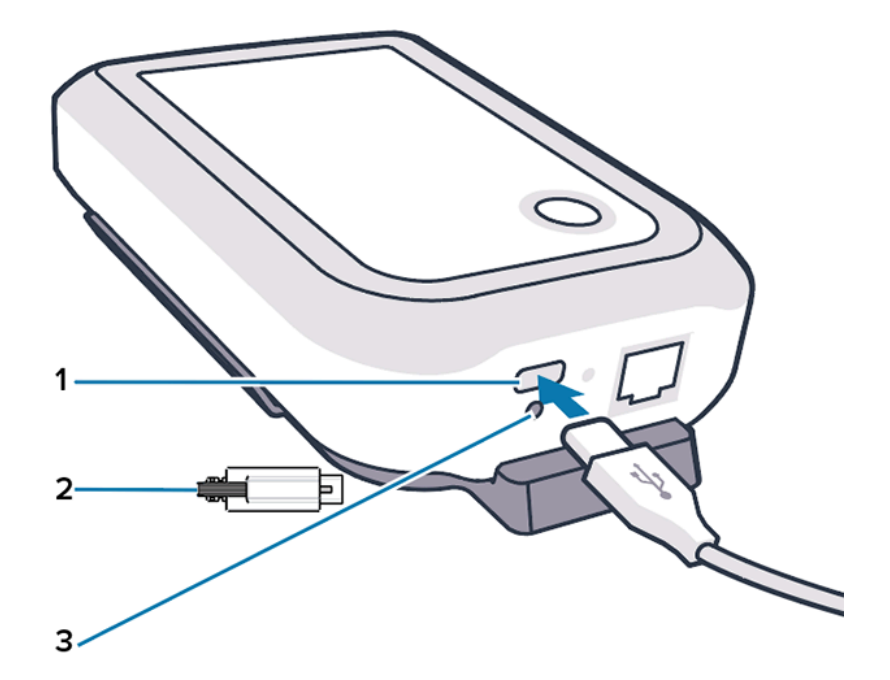

## **חיבור כבל ה-Ethernet**

<span id="page-7-0"></span>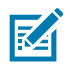

**הערה:** שלב זה חל רק אם תשתמש ב-Ethernet.

- <span id="page-7-2"></span>**.1** הכנס את מחבר ה-Ethernet ליציאת ה-Ethernet בתחתית ה-Bridge עד שייכנס למקומו בנקישה.
- **.2** חבר את הקצה השני של כבל ה-Ethernet ליציאת Ethernet במתקן של הלקוח כדי להתחבר לרשת שלו.

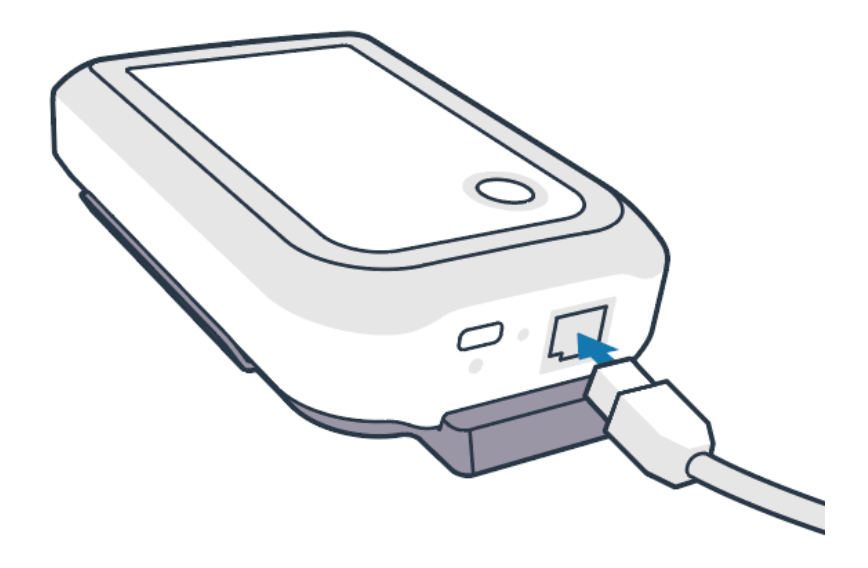

## <span id="page-7-1"></span>**התקנת ה-Bridge**

Bridge 200ZB מגיע עם תושבת התקנה על קיר המאפשרת את התקנת ה-Bridge על קיר או עמוד במיקום רצוי, כזה המאפשר קישוריות מתאימה עם חיישן 300ZS ומספק כיסוי טווח אופטימלי.

**.1** התקן את תושבת הקיר באמצעות ארבעה בורגי מתכת מס' 6 עם ראש עגול באורך 3/4 אינץ' ועוגני קיר גבס (לא כלולים) היכן שצוין. יש לוודא שהתושבת מאובטחת מספיק כדי לעמוד בתנאי סביבה משתנים.

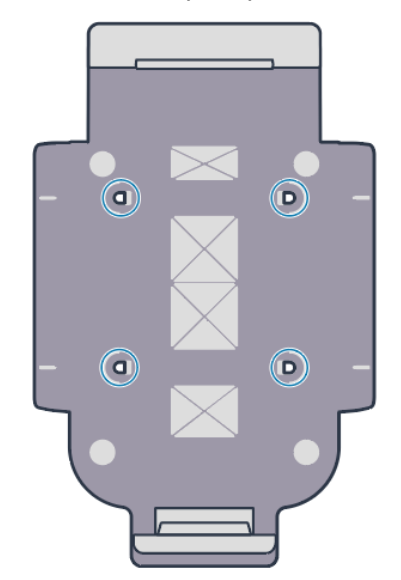

**.2** הכנס את החריץ (1) בתחתית ה-Bridge ללשונית בתחתית התושבת.

<span id="page-8-1"></span>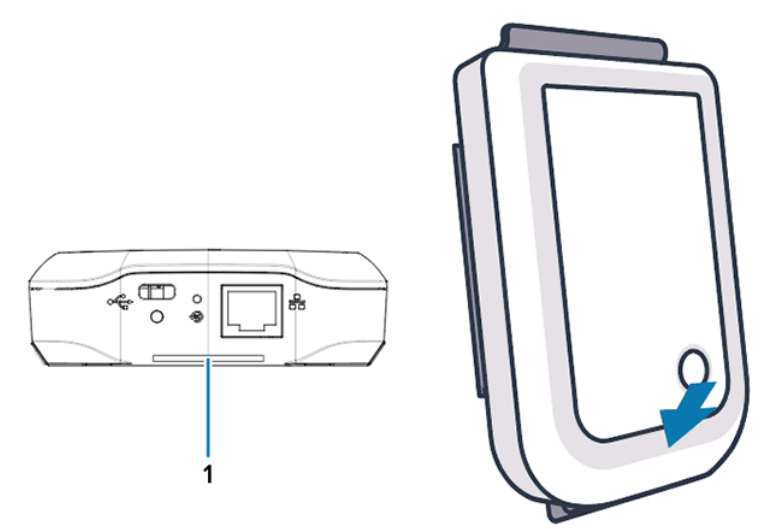

**.3** לחץ על החלק העליון של ה-Bridge כלפי מטה עד שייכנס למקומו בנקישה בתושבת.

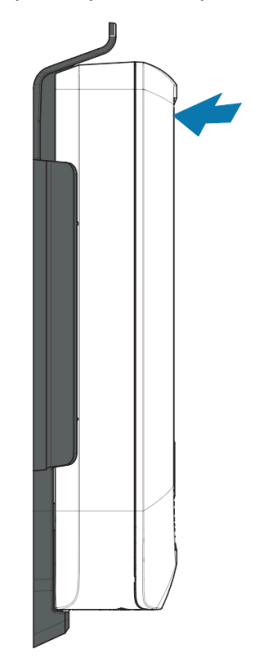

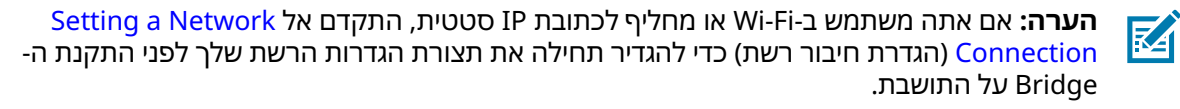

## <span id="page-8-0"></span>**נוריות ה-LED של ה-Bridge**

Bridge 200ZB כולל נורות LED בצבעים אדום, ירוק, צהוב וכחול עבור פונקציות שונות המתוארות בתמונה למטה.

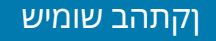

**איור 3**התנהגות נוריות ה-LED ב200-ZB

<span id="page-9-1"></span>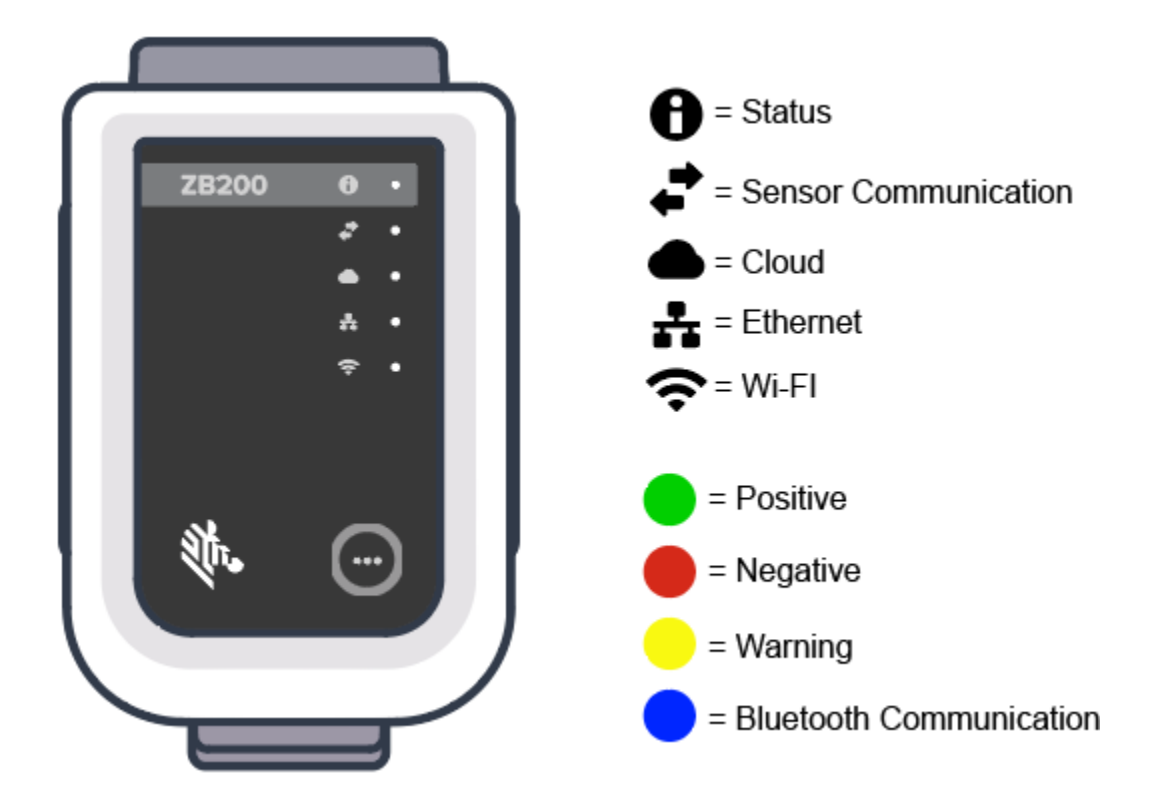

### **הגדרת תצורת ה-Bridge**

פרק זה מפרט את השלבים הדרושים להגדרת חיבור רשת עבור Bridge 200ZB באמצעות האפליקציה Setup Zebra .(ZBSetup) Android-ל Utility for Electronic Temperature Sensors

<span id="page-9-0"></span>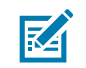

**הערה:** Bridge 200ZB מוגדר ל-DHCP) דינמית) דרך Ethernet כברירת מחדל, לכן השלבים הבאים נחוצים רק אם אתה מחליף לכתובת IP סטטית או ל-Fi-Wi.

(ZBSetup) Android-ל Zebra Setup Utility for Electronic Temperature Sensors האפליקציה את הורד **.1** מחנות Play Google במכשיר הנייד שלך.

**.2** ודא שה- Bluetoothמופעל במכשיר הנייד שלך ולאחר מכן לחץ על **Bridge Configure** הגדרת תצורת ה- (1) במסך הפתיחה.

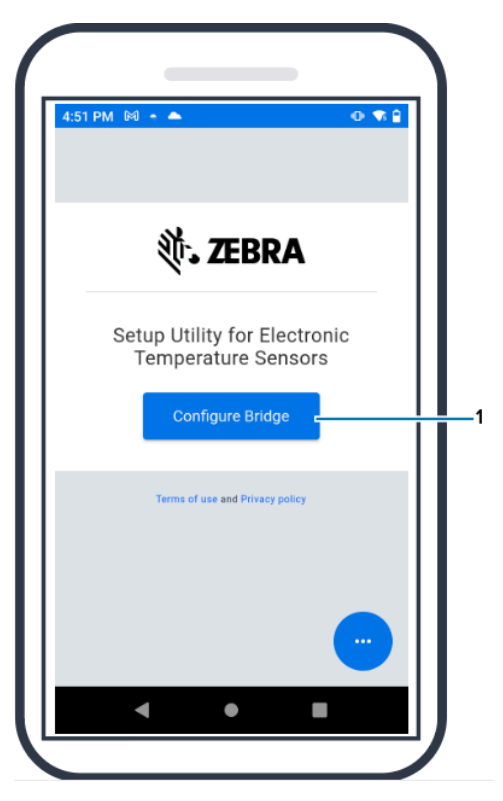

**.3** לחץ לחיצה ממושכת על **Pair**) צימוד) (2) בחלק הקדמי של ה-Bridge עד שנורית ה-LED Status) מצב) (3) תהבהב בכחול. פעולה זו מכניסה את ה-Bluetooth למצב צימוד Bluetooth.

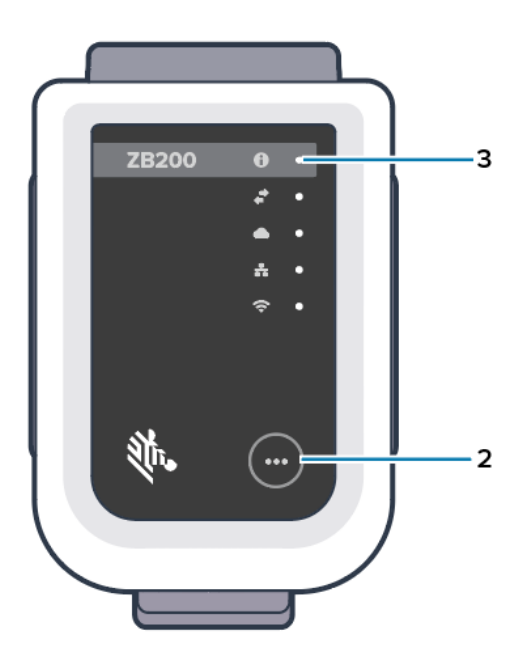

**.4** לחץ על **Continue**) המשך) (4).

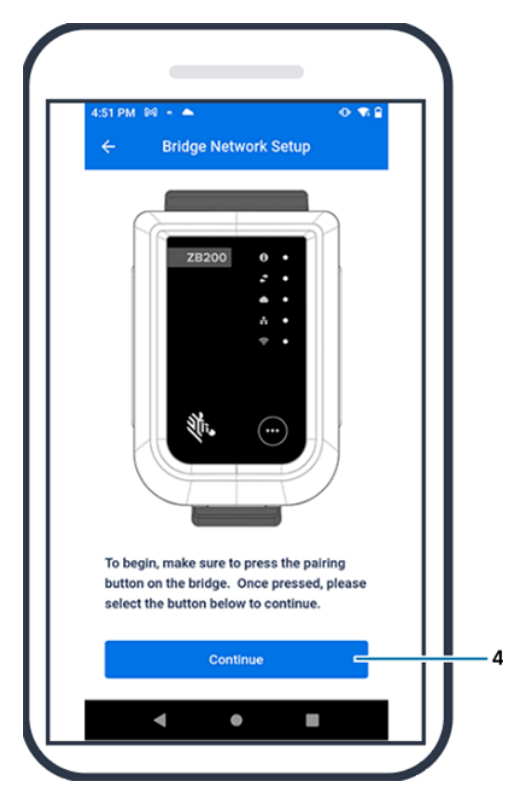

**.5** האפליקציה Utility Setup מחפשת אחר התקני Bridge קרובים.

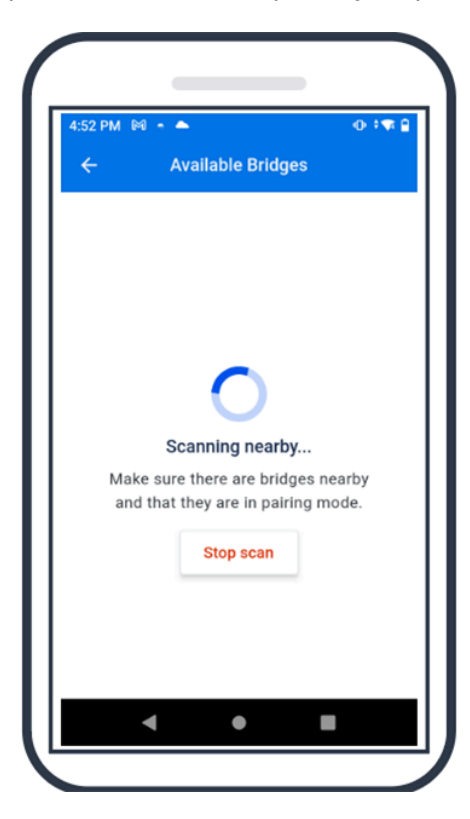

**.6** בחר את ה-Bridge מהרשימה שתואם לכתובת ה-MAC של Bluetooth בגב ה-Bridge שברצונך להגדיר.

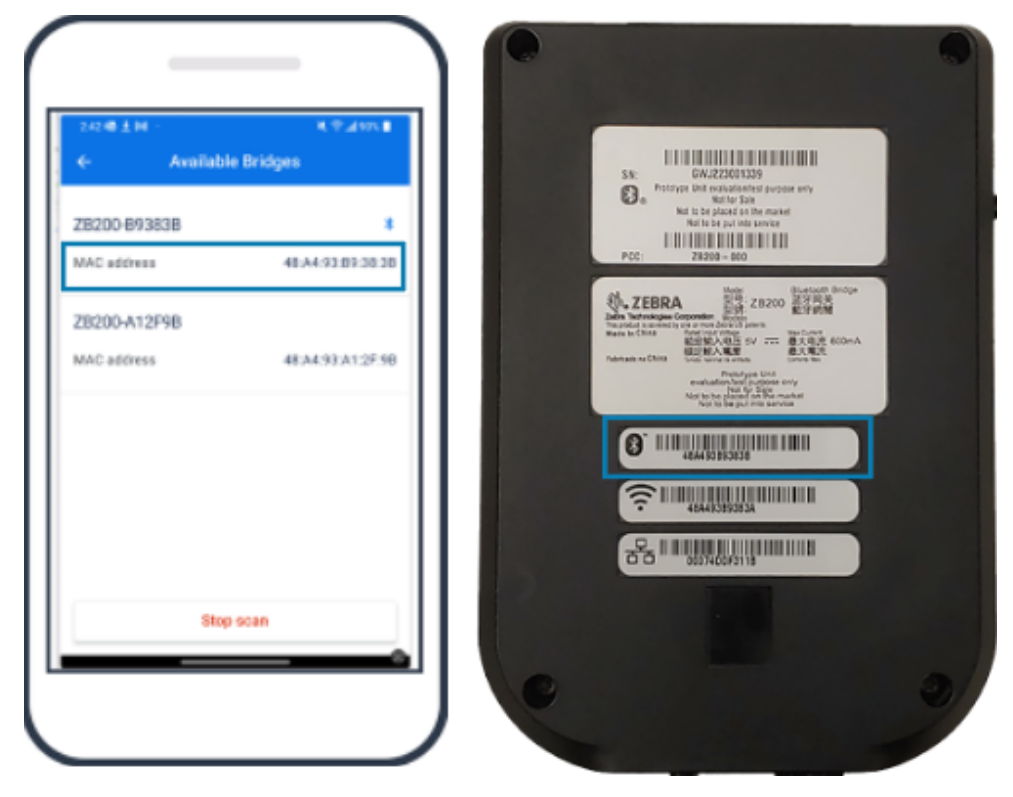

**.7** לחץ על **Pair**) צימוד) (5) כדי להמשיך.

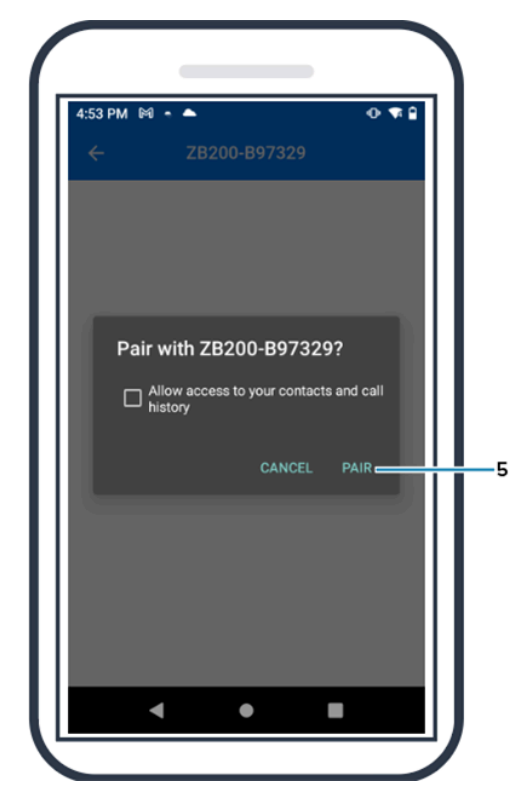

**.8** הזן ידנית קואורדינטות חוקיות של קו רוחב (6) וקו אורך (7) עבור ה-Bridge, או לחץ על **Location Your Use** (השתמש במיקום שלך) (8) כדי לקבל קואורדינטות מהמכשיר הנייד שלך, כדי שה-Bridge יוסיף מיקום להעלאות של נתוני החיישן.

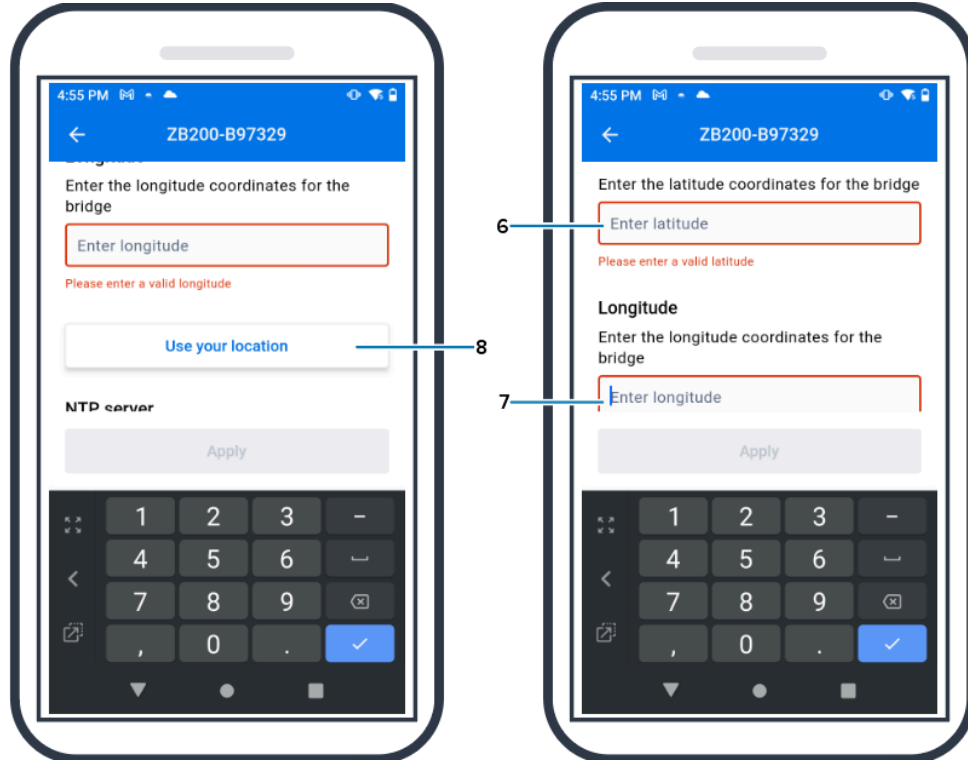

**.9** בחר **Wireless**) אלחוטית) (9) או **Wired**) קווית) כדי להגדיר את הסוג המועדף של חיבור לרשת.

**.10** אם בחרת **Wireless**) אלחוטית), לחץ על החץ שליד **Networks Available**) רשתות זמינות) (10) כדי לבחור את רשת ה-Fi-Wi המועדפת עליך מהרשימה.

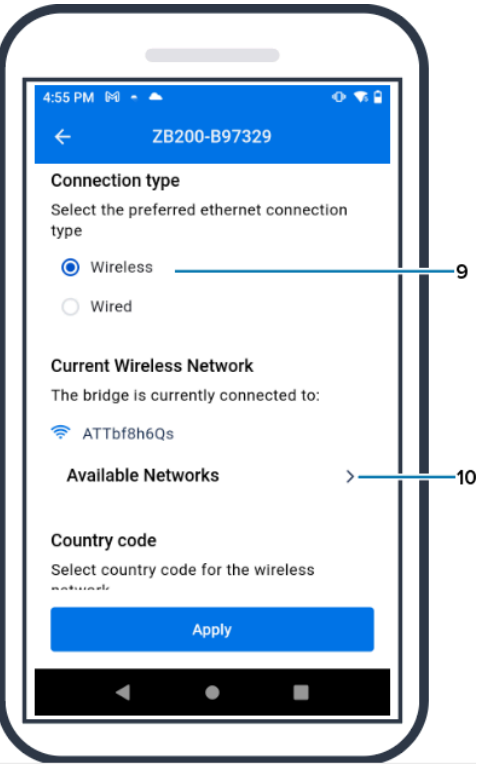

**.11** כדי להיכנס לרשת באופן ידני, לחץ על החץ (11) והזן את ה-**Name Network**) שם הרשת) (12) ואת ה-**Security**) אבטחה) (13) המתאימה מהרשימה הנפתחת.

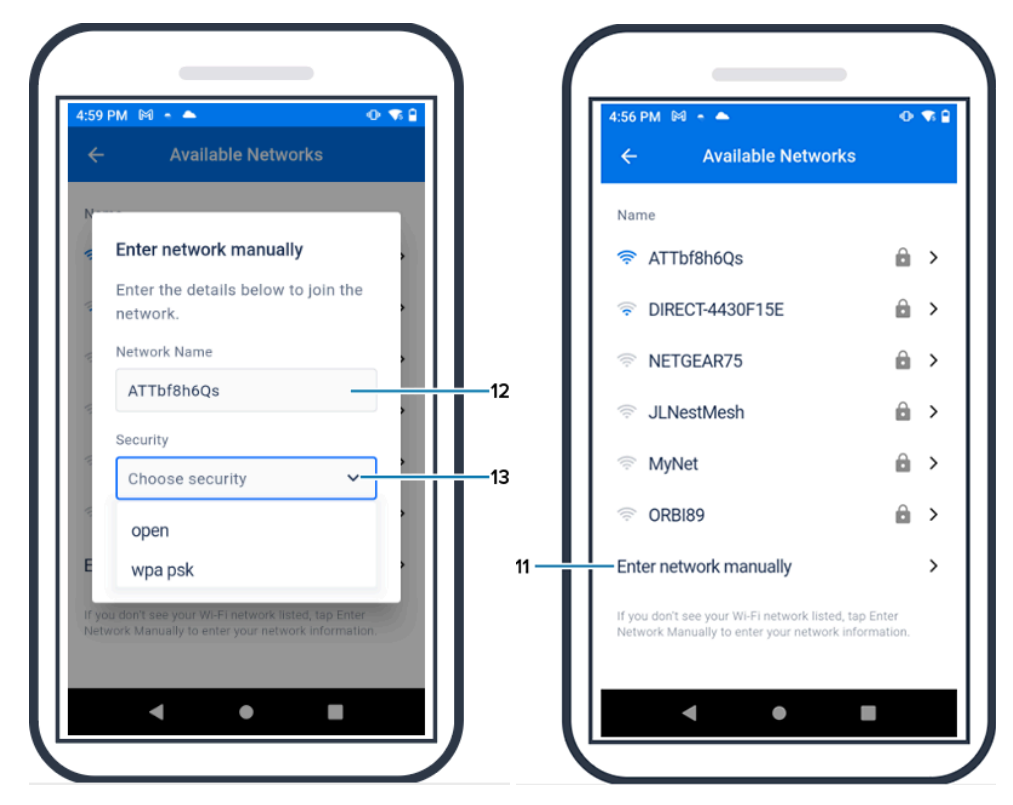

**.12** הזן את הסיסמה הנדרשת כדי להתחבר לרשת ולחץ **OK**) אישור) (14).

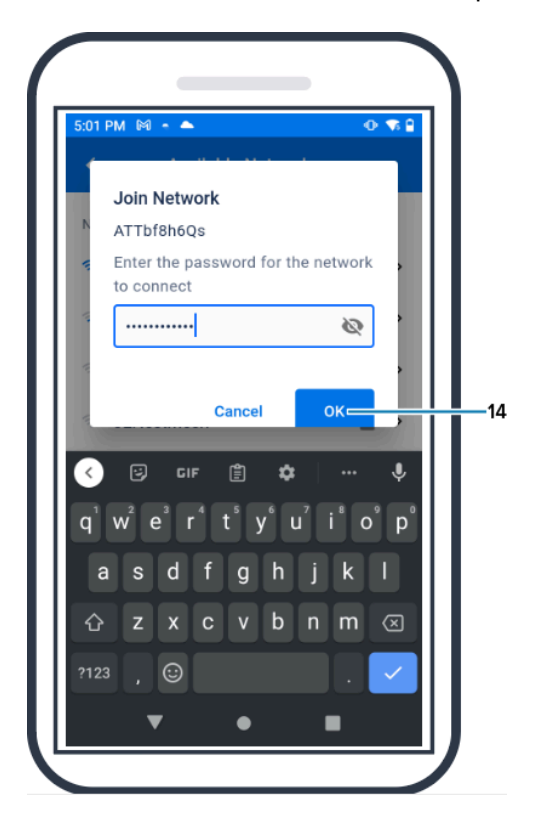

**.13** בחר את קוד המדינה המתאים מהתפריט הנפתח (15).

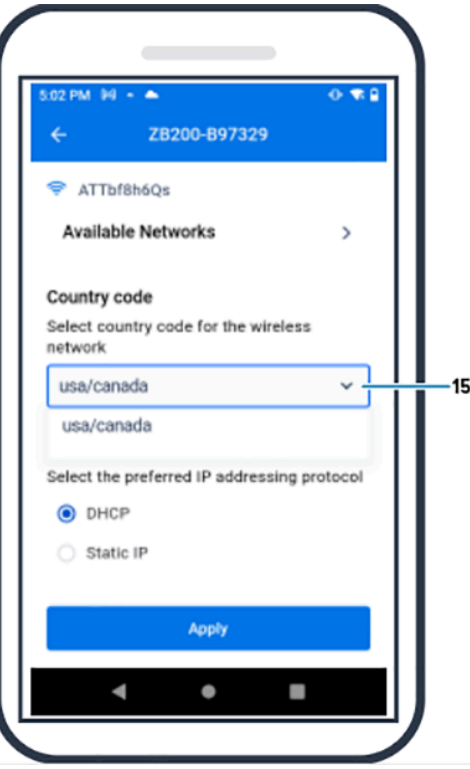

### ןקתהב שומיש

**.14** DHCP) דינמית) הוא פרוטוקול לכתובת ה-IP המוגדר כברירת מחדל. אם אתה רוצה לעבור ל-IP סטטית (16), בחר בזה בתור פרוטוקול כתובת ה-IP המועדף עליך, ולאחר מכן הזן את כתובת ה-(17) IP, את מסכת רשת המשנה (18) , את השער (19) ואת שרתי ה- (20) DNS . לחץ על **Apply** החלה (21).

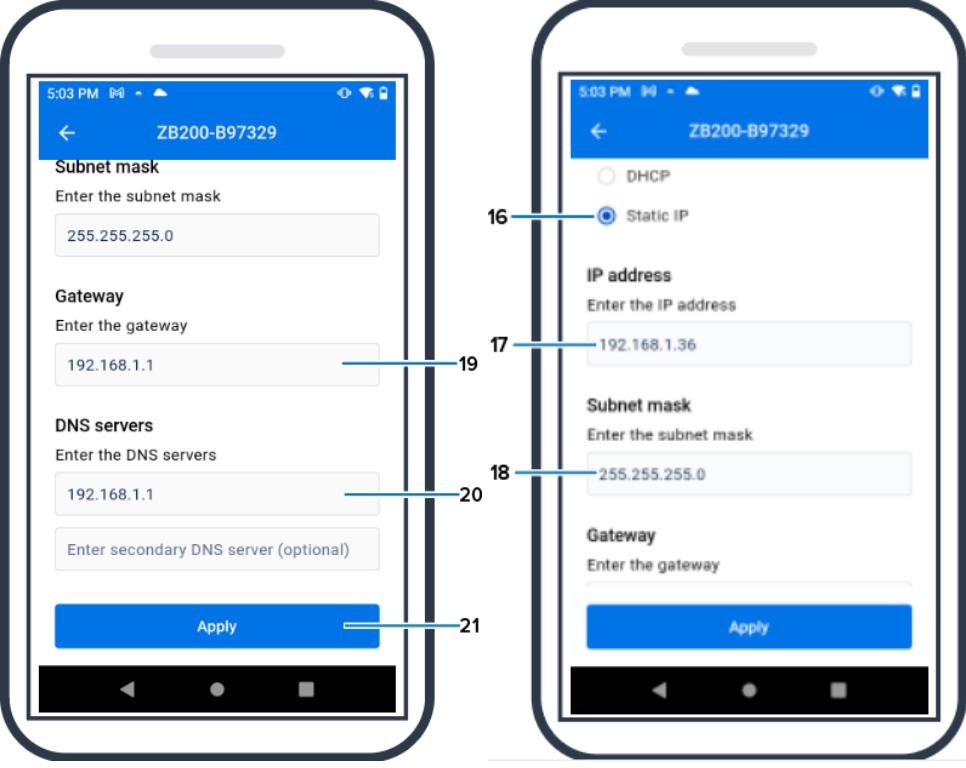

### ןקתהב שומיש

**.15** הגדרת תצורת ה-Bridge הושלמה כעת.

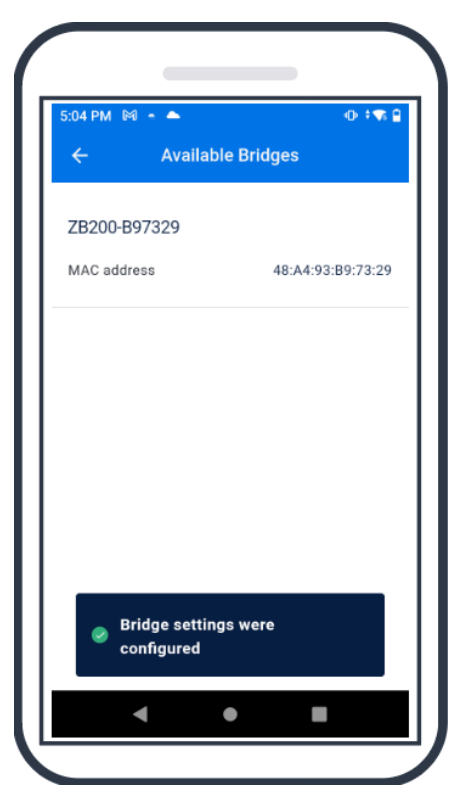

לאחר שהתחברת בהצלחה לרשת, לא משנה אם היא קווית או אלחוטית, נורית ה-LED לצד הסמל המתאים בחזית ה- Bridge תידלק.

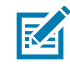

**הערה:** כאשר נעשה שימוש ב-DHCP) דינמית), גם כתובת ה-IP וגם מסכת רשת המשנה מתקבלות באופן אוטומטי על-ידי ה-Bridge.

## <span id="page-19-3"></span>**תויעב ןורתפו הקוזחת**

<span id="page-19-0"></span>Bridge 200ZB לא מצריך תחזוקה רבה, אולם ישנן דרישות ספציפיות לניקוי המפורטות בפרק זה. בפרק זה מפורטים גם תרחישי פתרון בעיות ושאלות נפוצות (FAQ(.

## <span id="page-19-1"></span>**ניקוי ה-Bridge**

מכיוון שנעשה שימוש ב200-ZB במקומות הנתונים לתנאי סביבה שונים, סביר להניח שיהיה צורך לנקות את ההתקן מדי פעם. להלן מספר המלצות והנחיות לניקוי ההתקן שלך.

- השתמש רק בחומרי הניקוי והחיטוי המאושרים המפורטים להלן כדי למנוע נזק להתקן.
- פעל לפי הוראות היצרן בנוגע לחומר הניקוי והחיטוי המאושר לשימוש נכון ובטוח במוצר.
- השתמש במגבונים שהורטבו מראש או במטלית סטרילית לחה ורכה עם חומר הניקוי המאושר. לעולם אין לרסס או לשפוך חומרים כימיים ישירות על ההתקן.
	- השתמש במטוש עם קצה כותנה לח כדי להגיע לאזורים צרים. יש להקפיד להסיר כל סיב שנתלש מהמטוש.
		- אין לאפשר לנוזל להצטבר על ההתקן.
	- יש לנקות ולייבש לחלוטין בטמפרטורת החדר לפני השימוש. חשיפת מוצרים לטמפרטורות גבוהות לפני הייבוש עלולה לגרום נזק למוצר.
- השילוב של חומרים כימיים עלול להיות מסוכן גם למשתמש וגם להתקן. פעל תמיד לפי הוראות הבטיחות שסופקו על-ידי היצרן ולפי הנחיות הניקוי והחיטוי של Zebra.
	- שימוש בחומרי ניקוי או חיטוי שאינם מאושרים או ניקוי שלא בהתאם להנחיות הניקוי המומלצות עלול לגרום נזק למוצר ולבטל את האחריות.

#### <span id="page-19-2"></span>**חומרי ניקוי מאושרים**

להלן חומרי ניקוי שמאושרים לשימוש עם Bridge 200ZB.

- Sani-Cloth HB Wipes מגבוני•
- Super-Sani Cloth Wipes מגבוני•
	- Sani-Cloth Plus Wipes מגבוני•
- Sani-Cloth Bleach Wipes מגבוני•
- Clorox Healthcare Hydrogen Peroxide Wipes מגבוני•
	- Diversey Oxivir TB Wipes מגבוני•
	- MadaCide-FDW-Plus Wipes מגבוני•
	- CaviWipes Disinfectant Towelettes חיטוי מגבות•
- CaviWipes Bleach 1:10 Bleach Dilution של חיטוי מגבות•
	- Windex Blue •
	- חומר לניקוי כללי Cleaner Purpose General 409

## <span id="page-21-0"></span>**פתרון בעיות**

פרק זה מספק מידע בסיסי על פתרון בעיות עבור Bridge 200ZB .לשאלות ובעיות הקשורות ל-API, עיין בתיעוד API .[developer.zebra.com/apis](http://developer.zebra.com/apis) בכתובת המפתחים בפורטל

**טבלה 1**פתרון בעיות ב-Bridge

| פתרון אפשרי                                                                                                    | סיבה אפשרית                                                                                              | הבעיה                                                                            |
|----------------------------------------------------------------------------------------------------|----------------------------------------------------------------------------------------------------|----------------------------------------------------------------------------------|
| יש לוודא שנורית ה-LED של<br>חיבור לענן ב-Bridge מוארת<br>בירוק ומצביעה על היווצרות<br>חיבור.                                                                                                    | לא נוצר חיבור לענן.<br>ייתכן שחומת האש חוסמת את<br>החיבור (לדוגמה, יש חיבור לרשת<br>אך לא לעולם החיצון). | לאחר התקנת ה-Bridge,<br>משתמשים לא יכולים לראות נתונים<br>שהועלו מהחיישנים שלהם. |
| יש להפעיל מחדש את המערכת<br>על-ידי ניתוק מחבר ה-USB<br>והמתנה במשך 30-60 שניות<br>לפני חיבורו בחזרה.                                                                                                    | החיבורים ל-Bridge אינם<br>מאובטחים (לדוגמה, כבל ה-USB<br>או כבל ה-Ethernet).                             |                                                                                  |
| ה-Bridge דורש גישה ליעדים<br>וליציאות הבאים: -register<br>,device.zpc.zebra.com<br>יציאה 443 ו--zb<br>, יציאה device.zpc.zebra.com<br>.443                                                              | ל-Bridge אין קו ראייה תקין<br>לחיישנים.                                                                  |                                                                                  |
|                                                                                                    | מתאם המתח אינו מאושר על-ידי<br>.Zebra                                                                    |                                                                                  |
|                                                                                                    | החיישן אינו בטווח הפעולה<br>הרגיל ל-Bridge.                                                              |                                                                                  |
| יש לוודא שכל החיבורים ל-<br>Bridge מאובטחים. (נורית ה-<br>LED הקווית או האלחוטית חייבת<br>להיות מוארת בירוק בהתאם<br>להגדרות שלך. אם היא מוארת<br>באדום, בדוק את חיבורי הרשת<br>או את ההגדרה האלחוטית.) | הסוללה של החיישן ריקה.                                                                                   |                                                                                  |
| יש לוודא שיש קו ראייה תקין בין<br>ה-Bridge לבין החיישן.                                                                                                    |                                                                                                    |                                                                                  |
| יש לוודא שה-Bridge מותקן<br>במיקום מרכזי לפחות 3 רגל (0.9<br>מ') מציוד אלקטרוני אחר כדי<br>למזער הפרעות.                                                                                                |                                                                                                    |                                                                                  |
| יש לוודא שאתה משתמש<br>במתאם מתח שאושר על-ידי<br>.Zebra                                                                                                    |                                                                                                    |                                                                                  |
| יש לוודא שהחיישן שאוסף את<br>הנתונים נמצא בטווח הפעולה<br>הרגיל ל-Bridge ואינו חסום או<br>מוסתר.                                                                                                    |                                                                                                    |                                                                                  |
| יש להחליף חיישן אם הסוללה<br>ריקה.                                                                                                    |                                                                                                    |                                                                                  |

### **טבלה 1**פתרון בעיות ב-Bridge )deunitnoC(

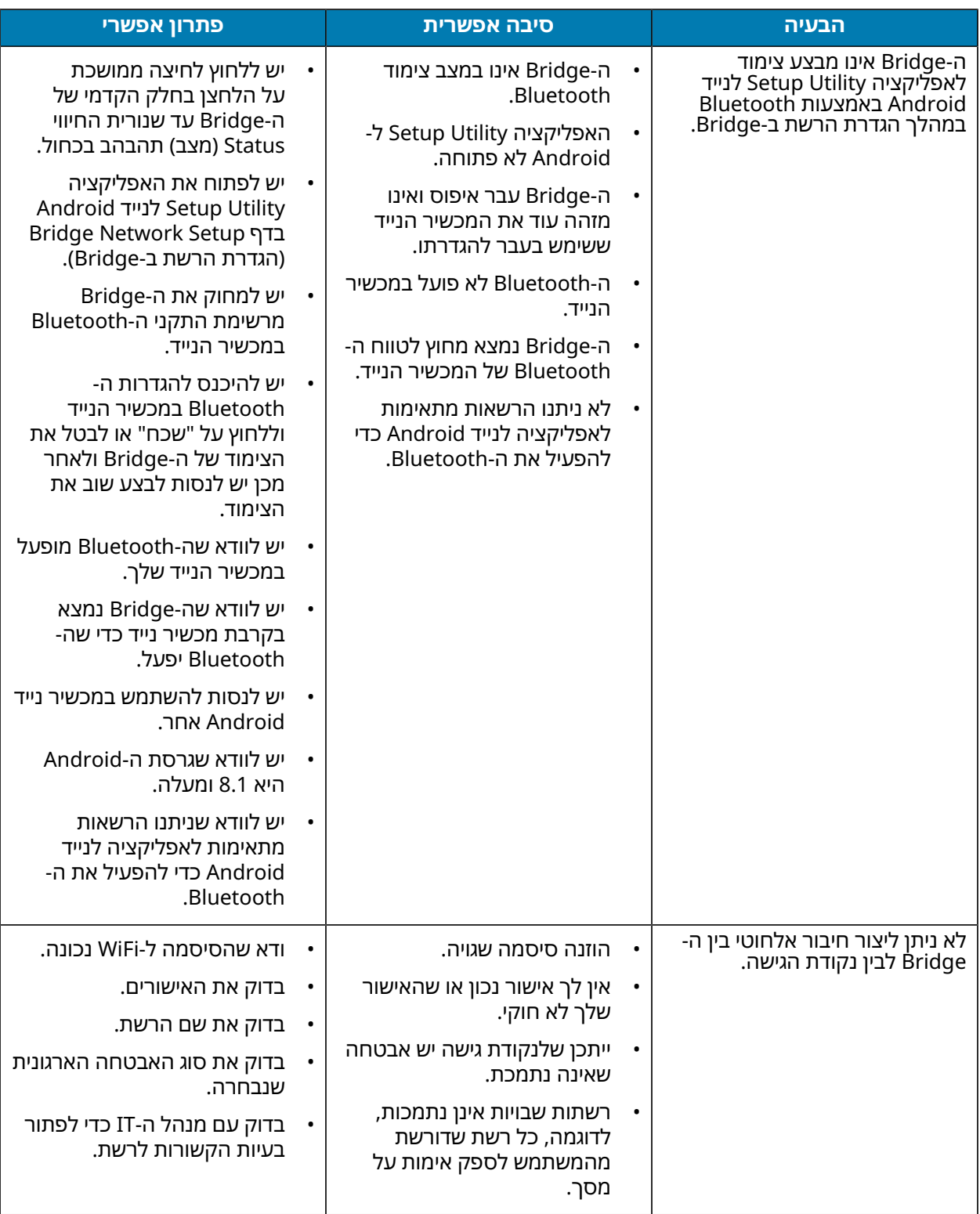

## <span id="page-23-0"></span>**שאלות נפוצות**

בפרק זה ישנה הפניה פשוטה לשאלות הנפוצות ביותר הקשורות ל-Bridge 200ZB והתשובות לשאלות אלו.

#### **טבלה 2**שאלות נפוצות (FAQ(

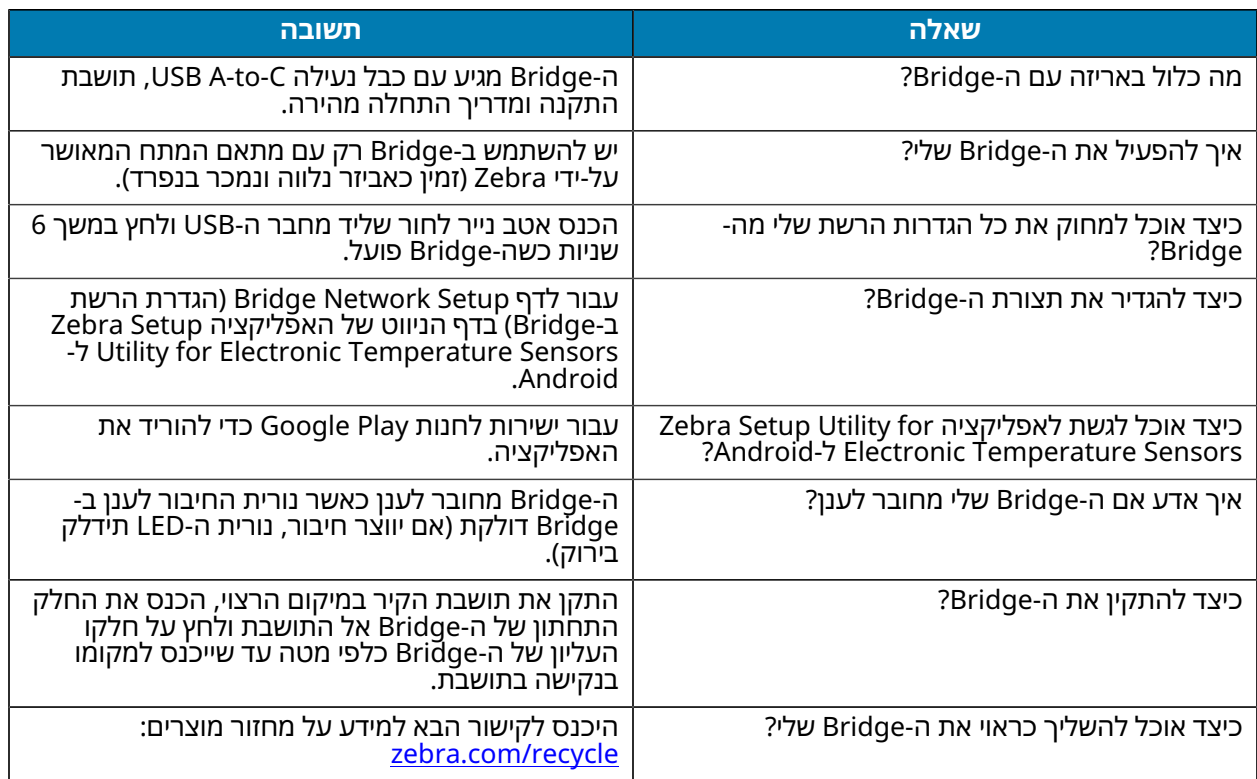

## **םיינכט םיטרפמ**

פרק זה מפרט מפרטים בסיסיים עבור Bridge 200ZB.

<span id="page-24-0"></span>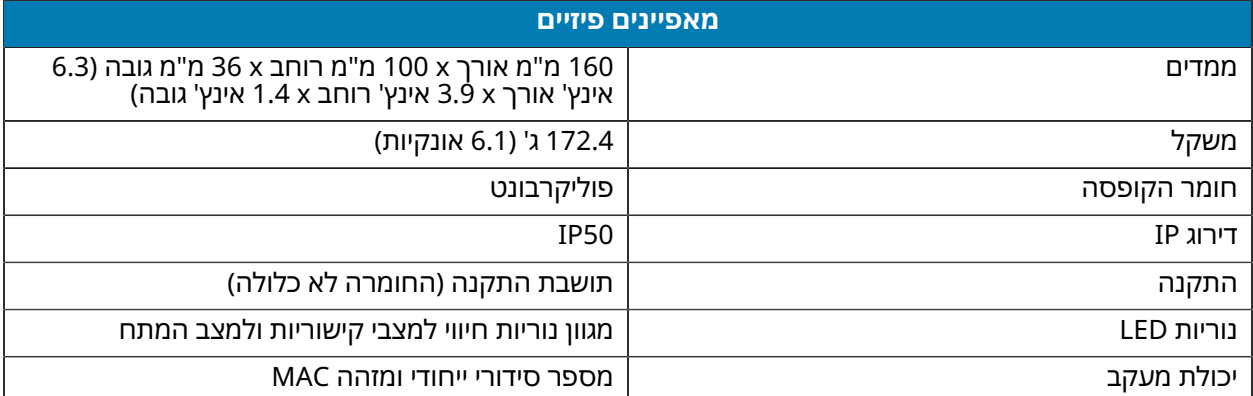

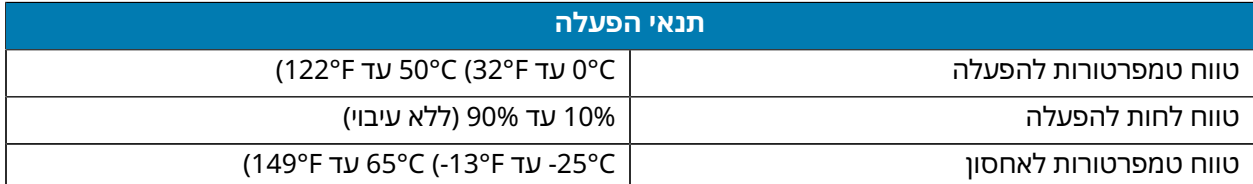

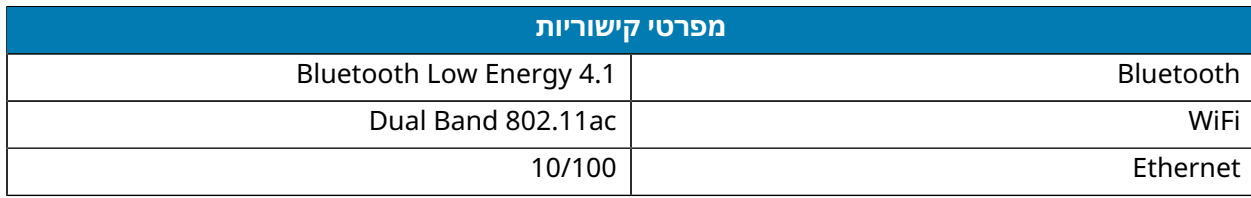

#### **דרישות קישוריות מינימליות**

לרישום zb-device.zpc.zebra.com-ול register-device.zpc.zebra.com-ל 443 יציאה באמצעות לגשת יש ולהעברת נתונים לפלטפורמת Cloud Zebra

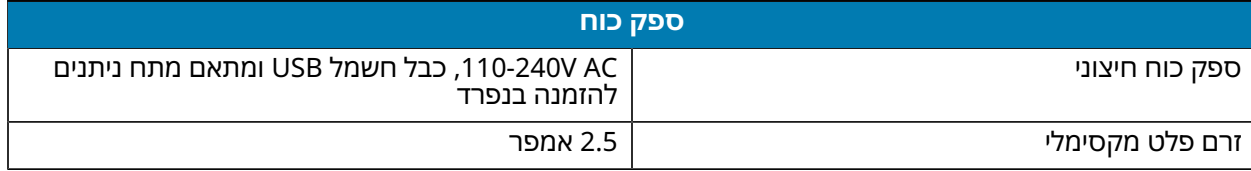

www.zebra.com

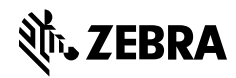